# **INTERCAPI Manuel d'utilisation**

02.2022

### Table des matières

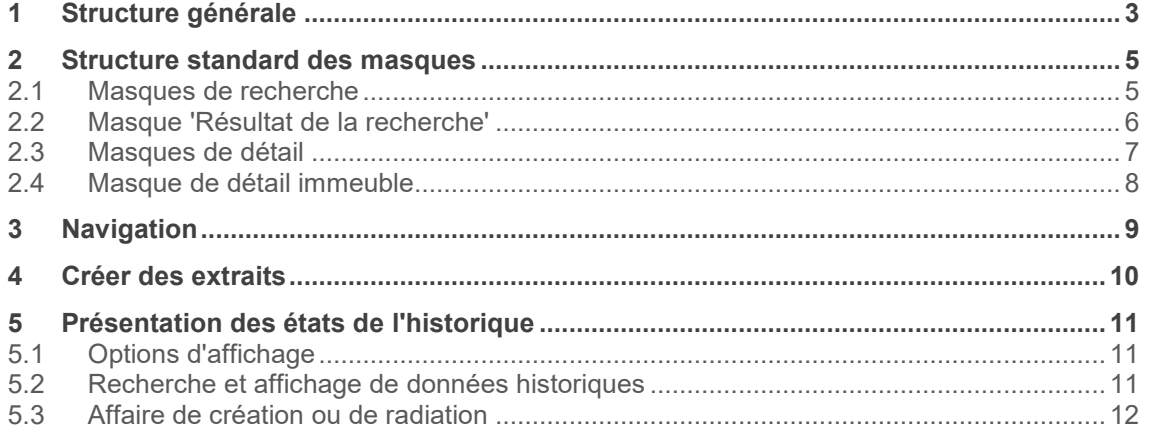

# **1 Structure générale**

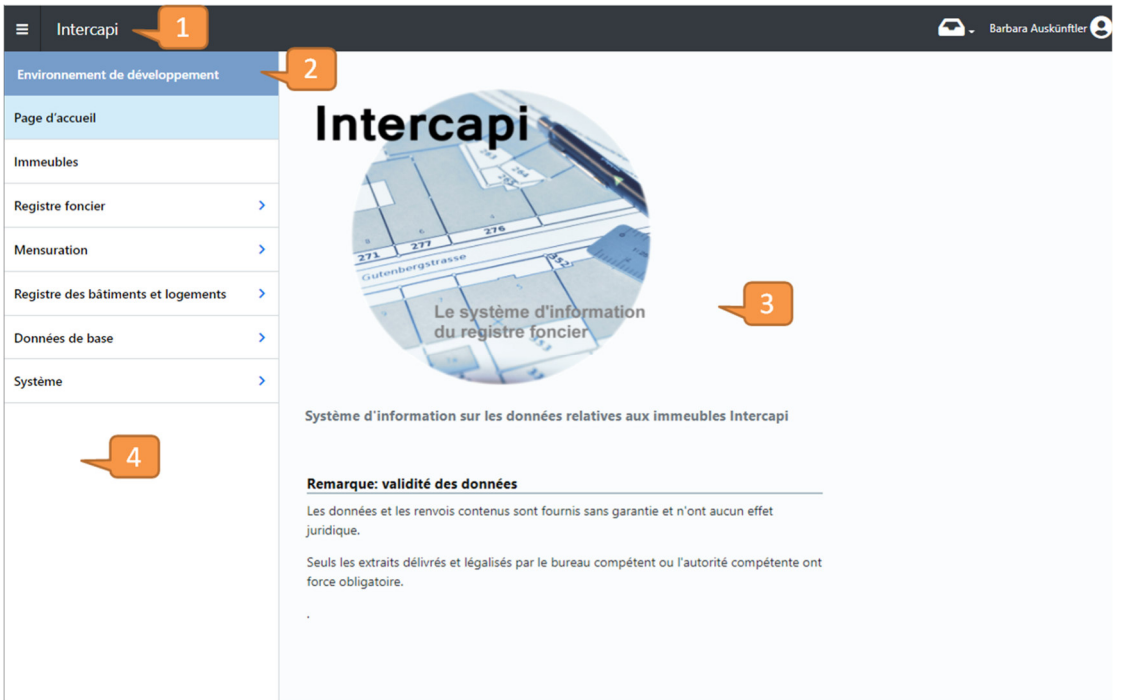

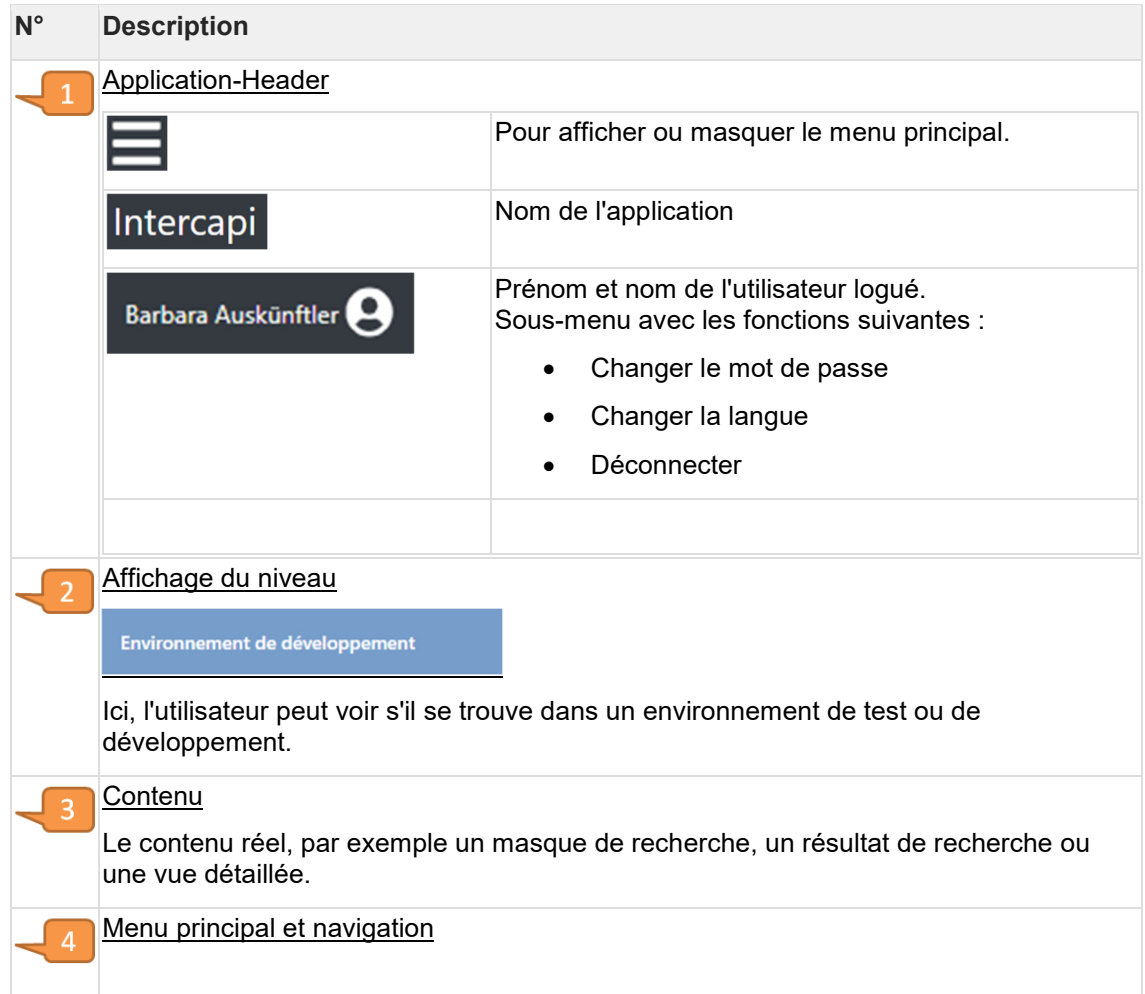

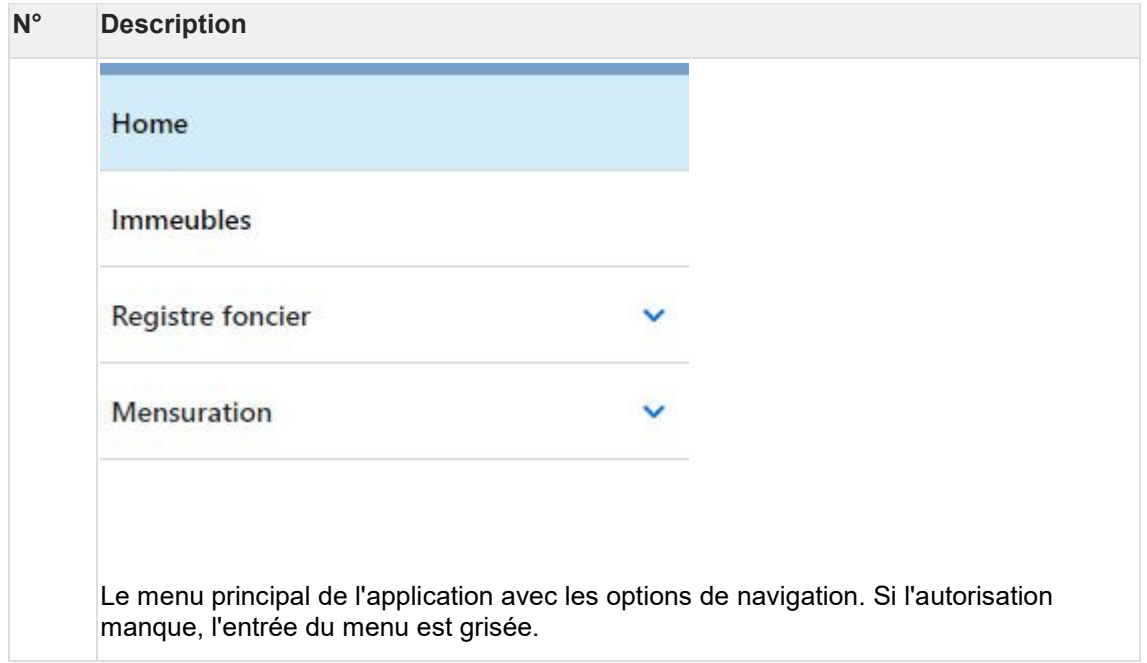

# **2 Structure standard des masques**

# **2.1 Masques de recherche**

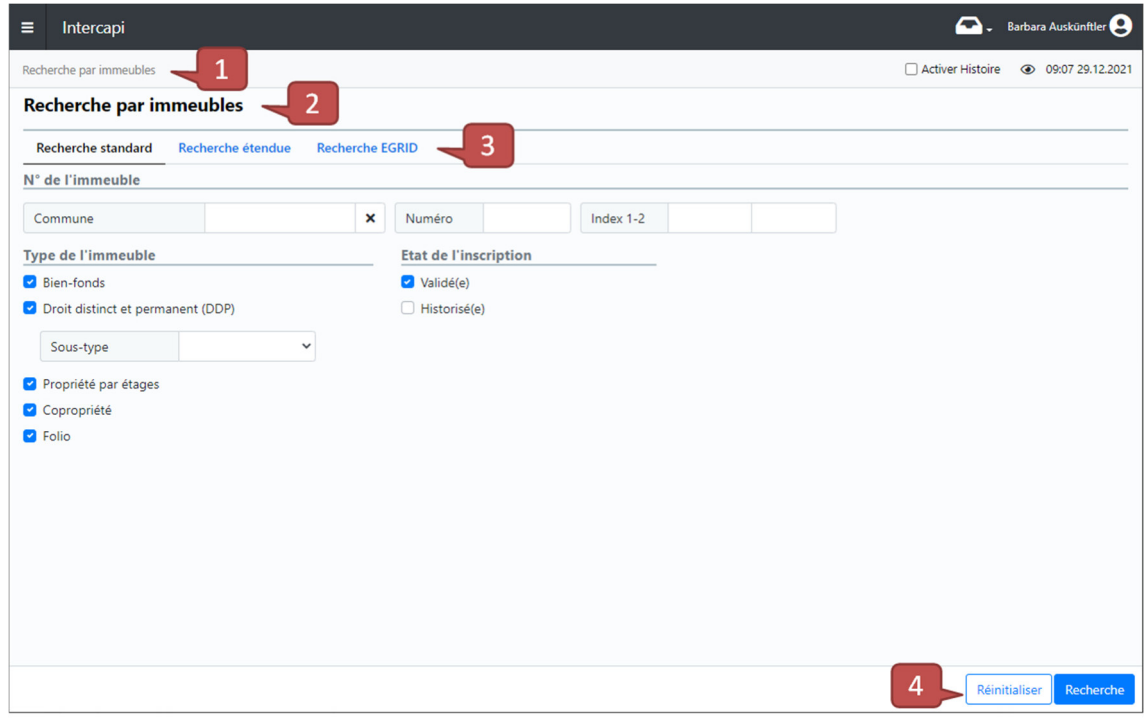

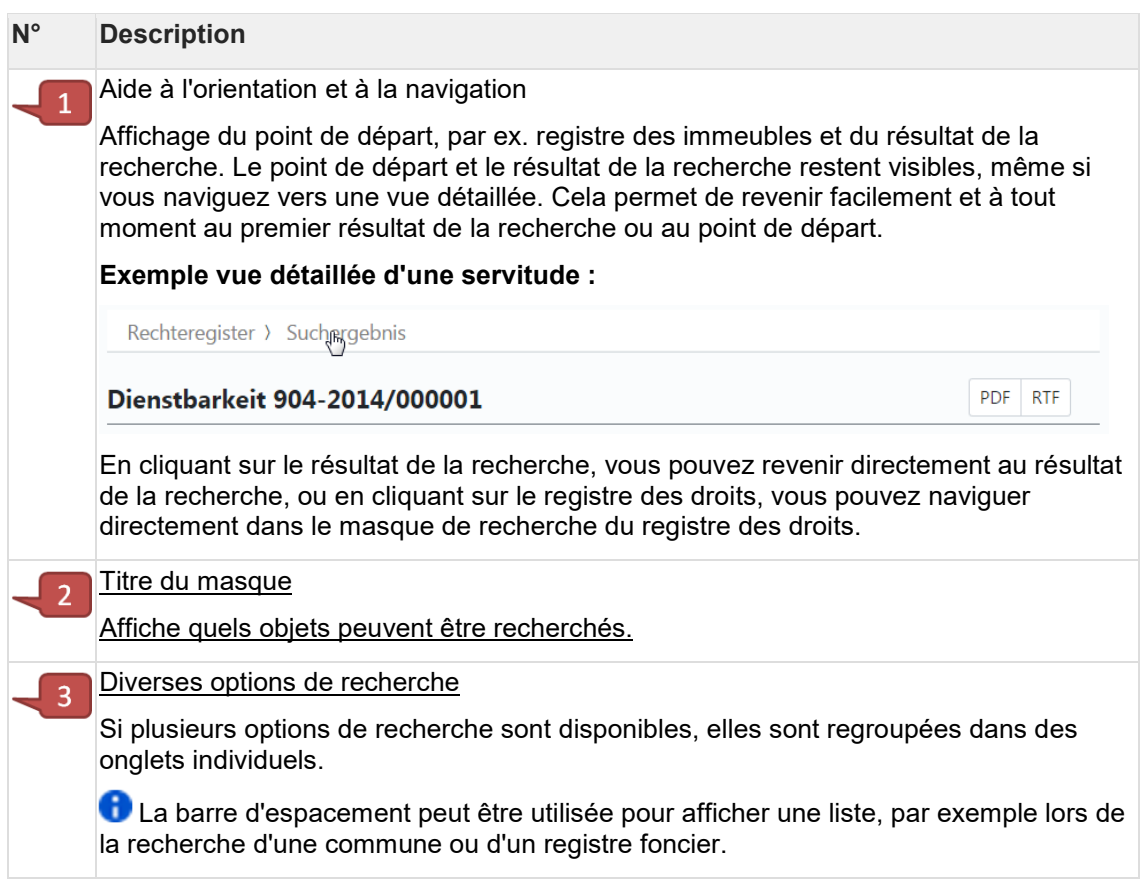

#### **N° Description**  Rechercher et réinitialiser  $\overline{4}$ Avec "Rechercher", une recherche est lancée avec les critères de recherche saisis. La fonction ne peut être sélectionnée que si suffisamment de critères de recherche ont été saisis, conformément aux autorisations. Avec "Réinitialiser", le masque de recherche est remis aux valeurs par défaut.

### **2.2 Masque 'Résultat de la recherche'**

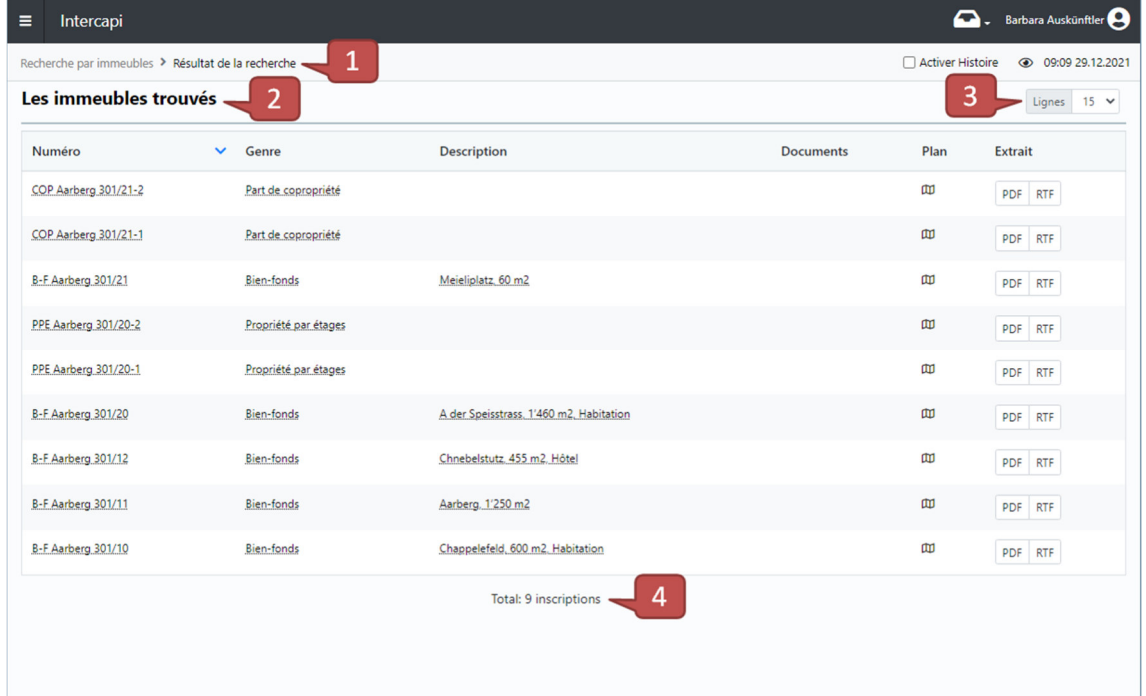

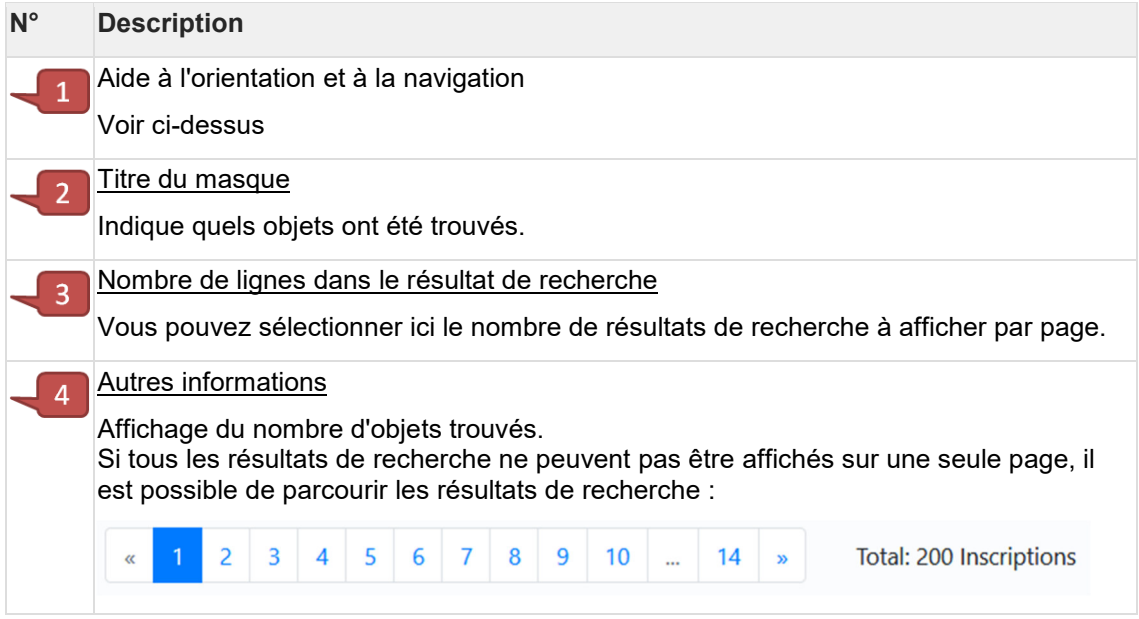

# **2.3 Masques de détail**

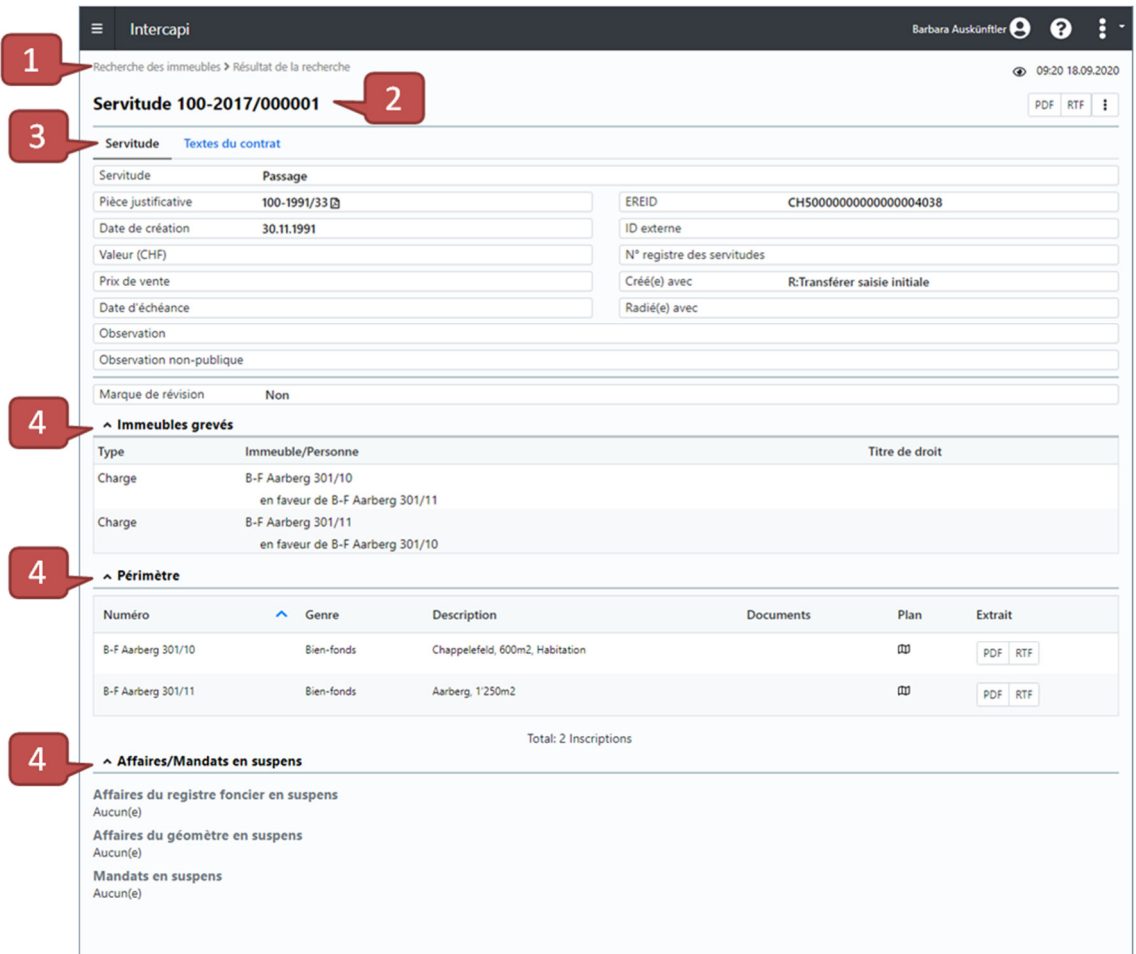

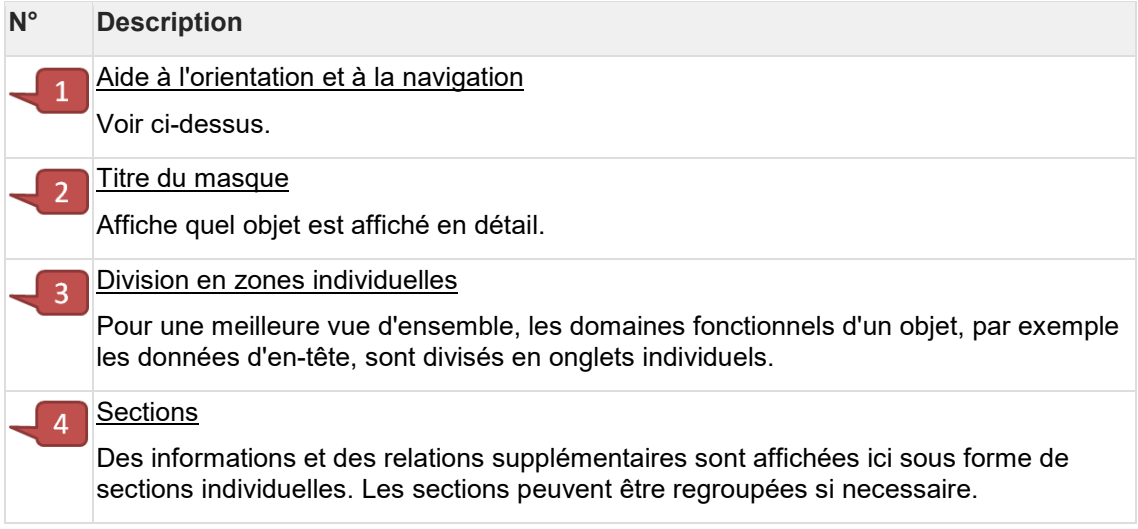

# **2.4 Masque de détail immeuble**

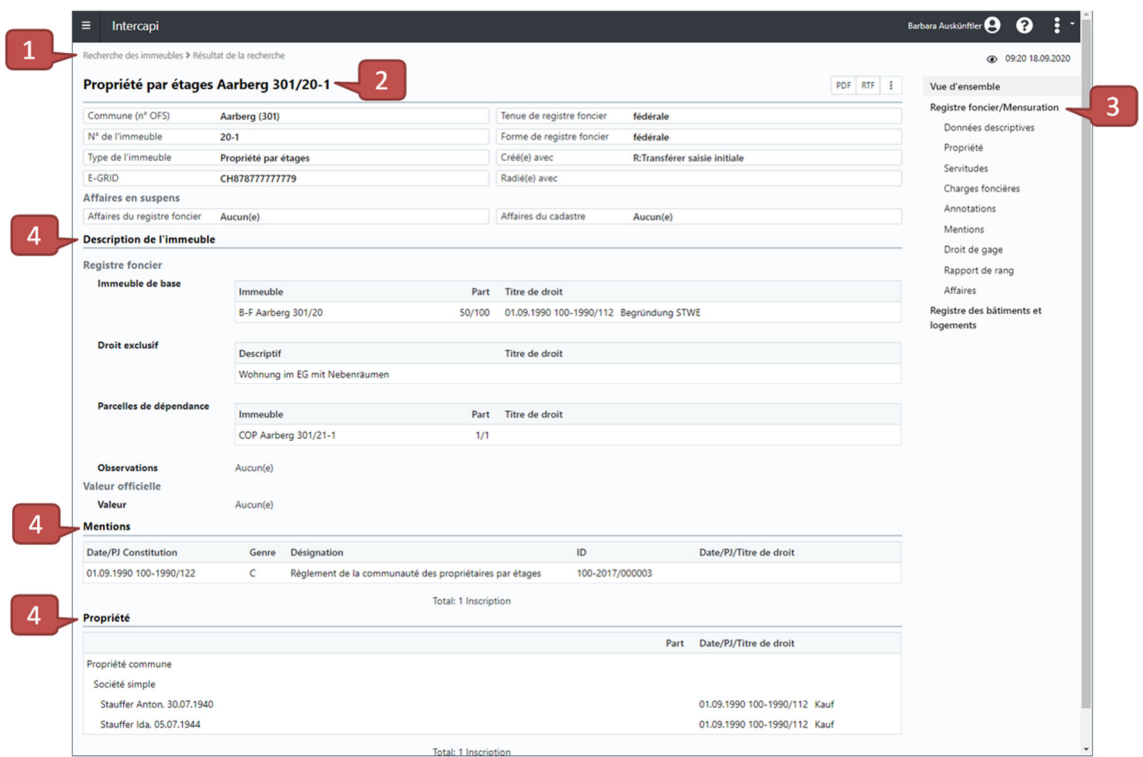

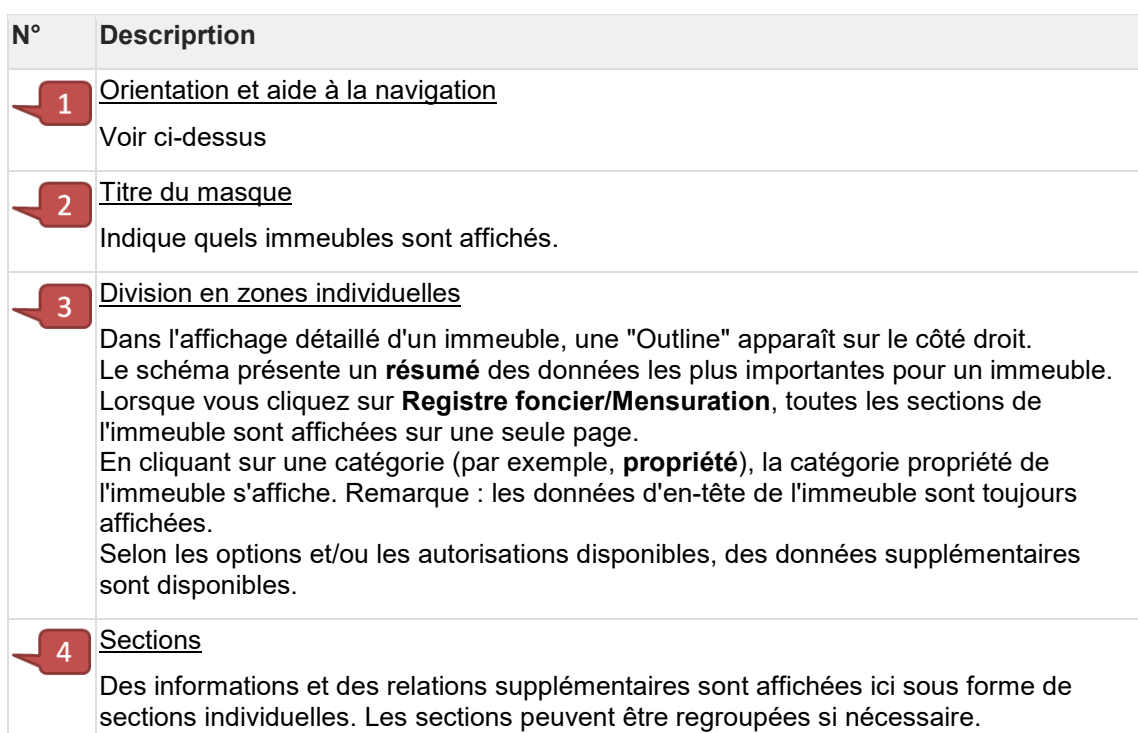

# **3 Navigation**

Vous pouvez naviguer jusqu'à une vue détaillée pour la plupart des objets qui peuvent être identifiés techniquement. Une option de navigation existante est affichée avec un pointeur de souris changeant et une info-bulle.

#### **Exemple :**

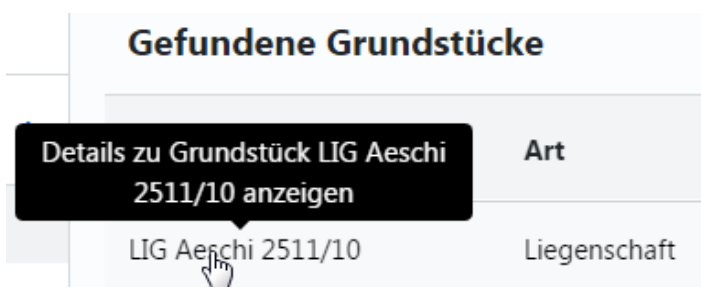

### **4 Créer des extraits**

Dans Intercapi, les extraits d'immeubles et des droits peuvent être générés au format PDF ou RTF. Ceci est généralement possible directement dans le résultat de la recherche et dans la vue détaillée correspondante.

#### **Exemple extrait d'immeuble dans le résultat de recherche :**

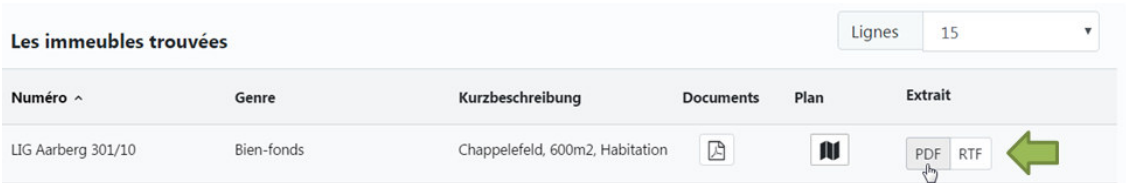

#### **Exemple extrait du registre des droits dans la vue détaillée :**

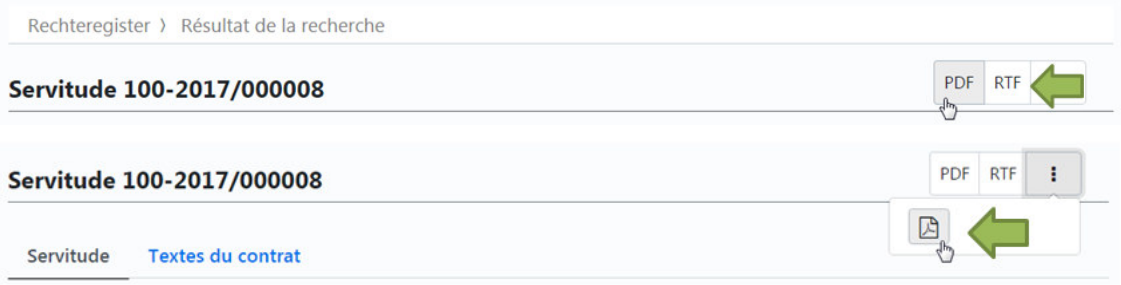

## **5 Présentation des états de l'historique**

### **5.1 Options d'affichage**

Le menu d'application permet de définir si l'affichage doit s'effectuer avec ou sans données historiques :

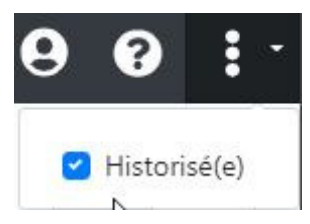

### **5.2 Recherche et affichage de données historiques**

Lors de la recherche d'entrées historisées, ces entrées apparaissent radiées dans le résultat de la recherche, que les options d'affichage aient été sélectionnées avec ou sans historique.

Dans l'affichage détaillé des objets historisés - par exemple, une servitude - les données d'entête sont affichées radiées

#### **Exemple d'une servitude radiée :**

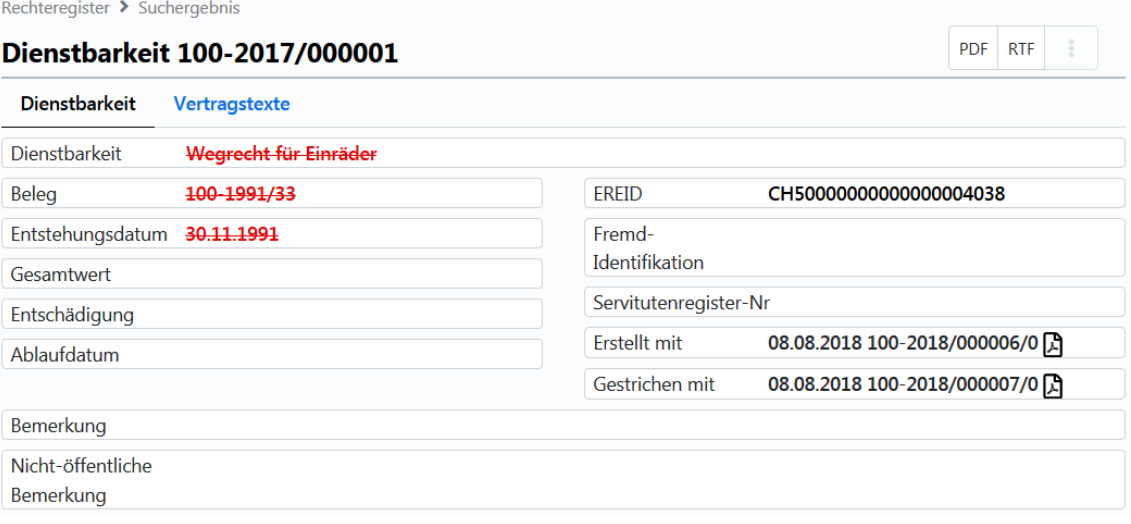

L'EREID n'est affiché supprimé que si le droit entier est supprimé et pas seulement la version actuellement affichée.

**Exemple de données d'en-tête supprimées d'une mention si le droit entier a été supprimé** 

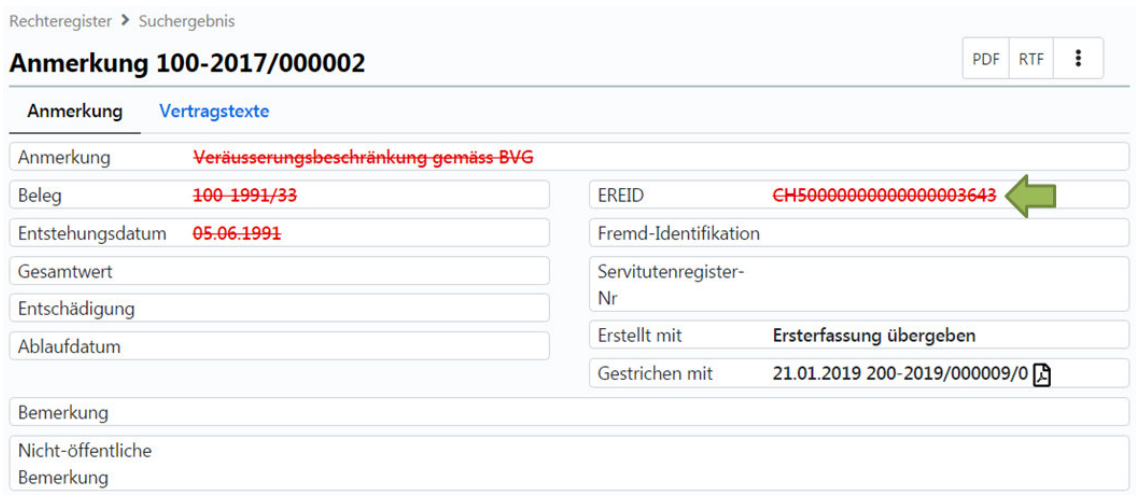

### **5.3 Affaire de création ou de radiation**

**:**

Dans les masques de détail, vous pouvez voir quelle affaire a été utilisée pour créer une inscription ou quelle affaire a été utilisée pour la supprimer.

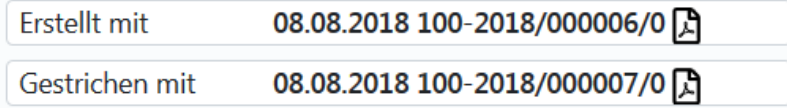